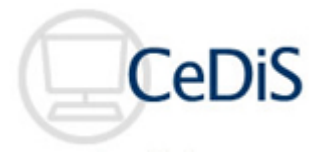

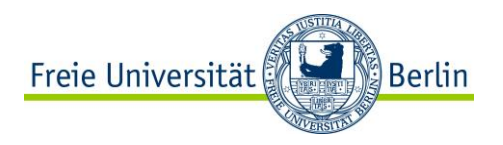

### **Blackboard in 15 Minuten Referate mit Blackboard organisieren und dokumentieren**

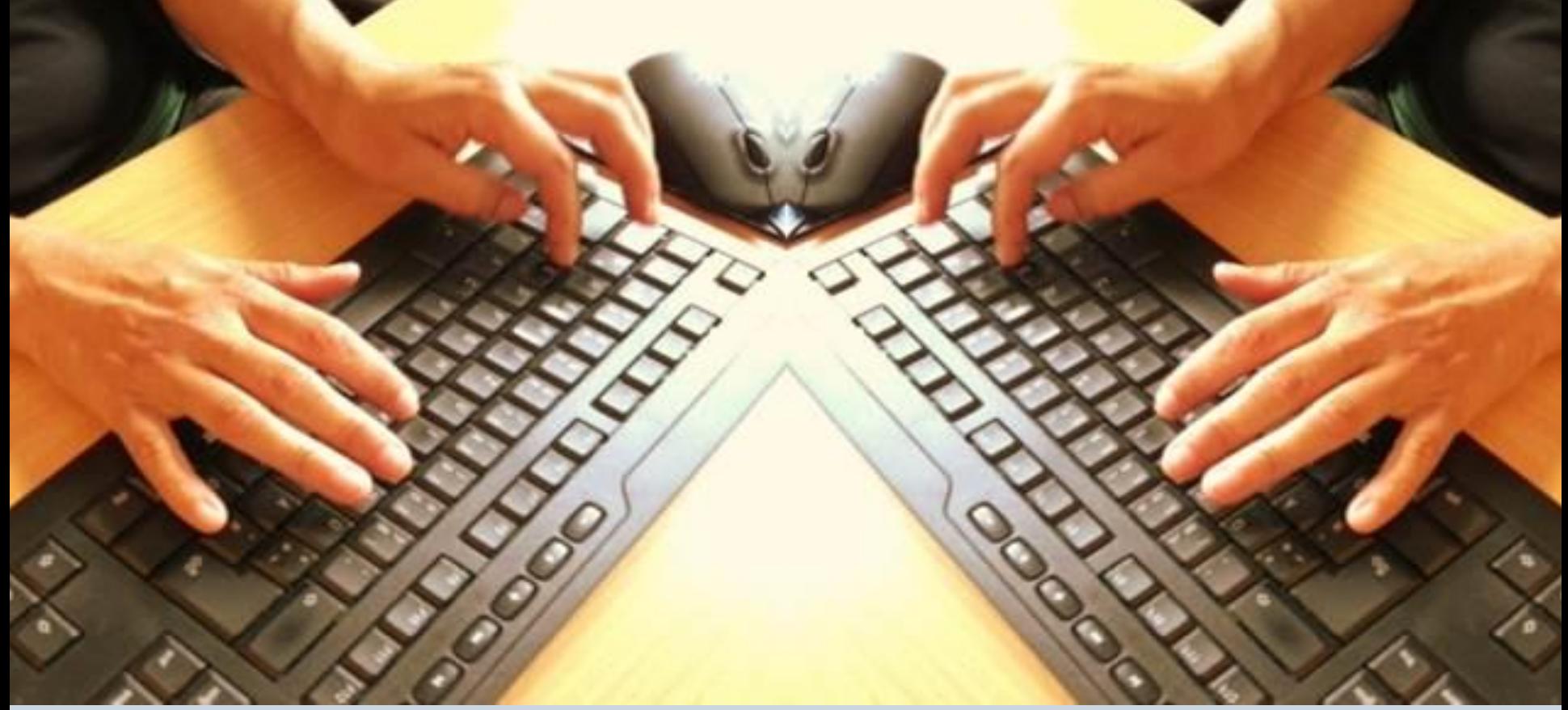

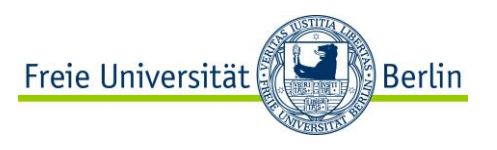

### **Erste Schritte in Adobe Connect**

1. Testen Sie Ihre Audioeinstellungen. Hierzu klicken Sie auf "Meeting" und auf "Assistent für die Audio-Einrichtungen". Folgen Sie den Anweisungen Meeting Layouts Pods Audio

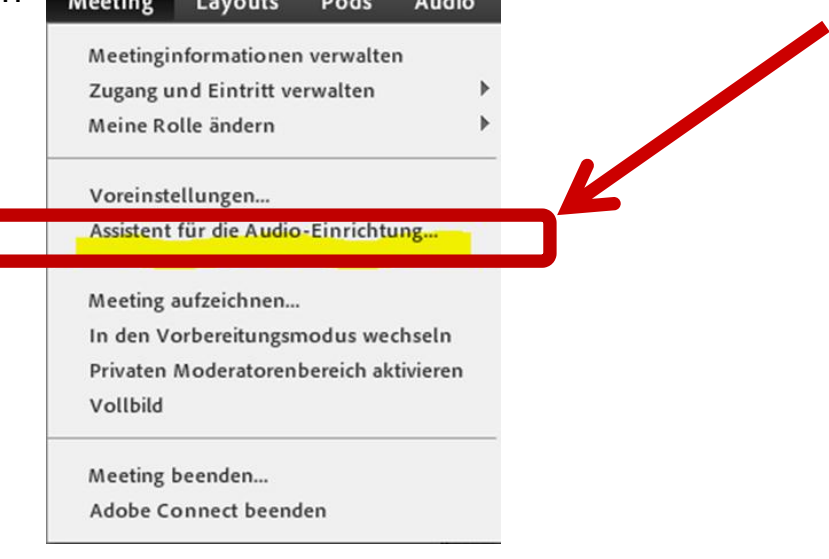

- 2. Das ist das Mikrofon-Symbol.
- 3. Per Mausklick einschalten **Undergroßen und stummschalten**
- 4. Das gilt auch für die Webcam.

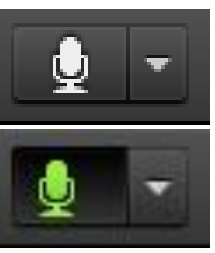

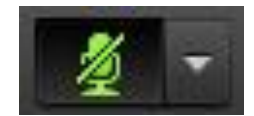

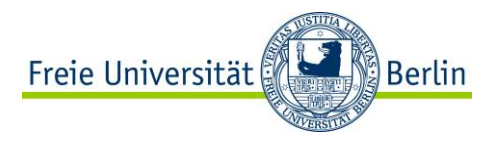

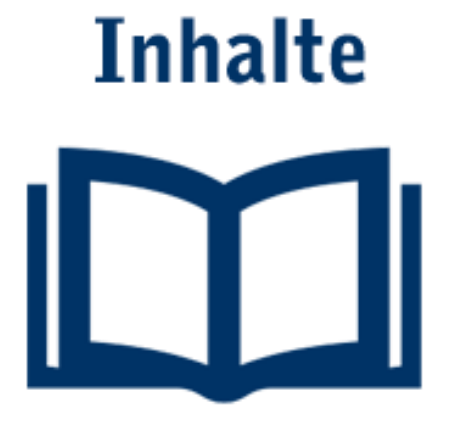

- Themen und Termine mit Blackboard organisieren und dokumentieren.
- Koordination und Kommunikation für Gruppen erleichtern.

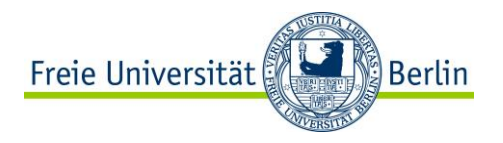

## **Themen und Termine mit Blackboard organisieren**

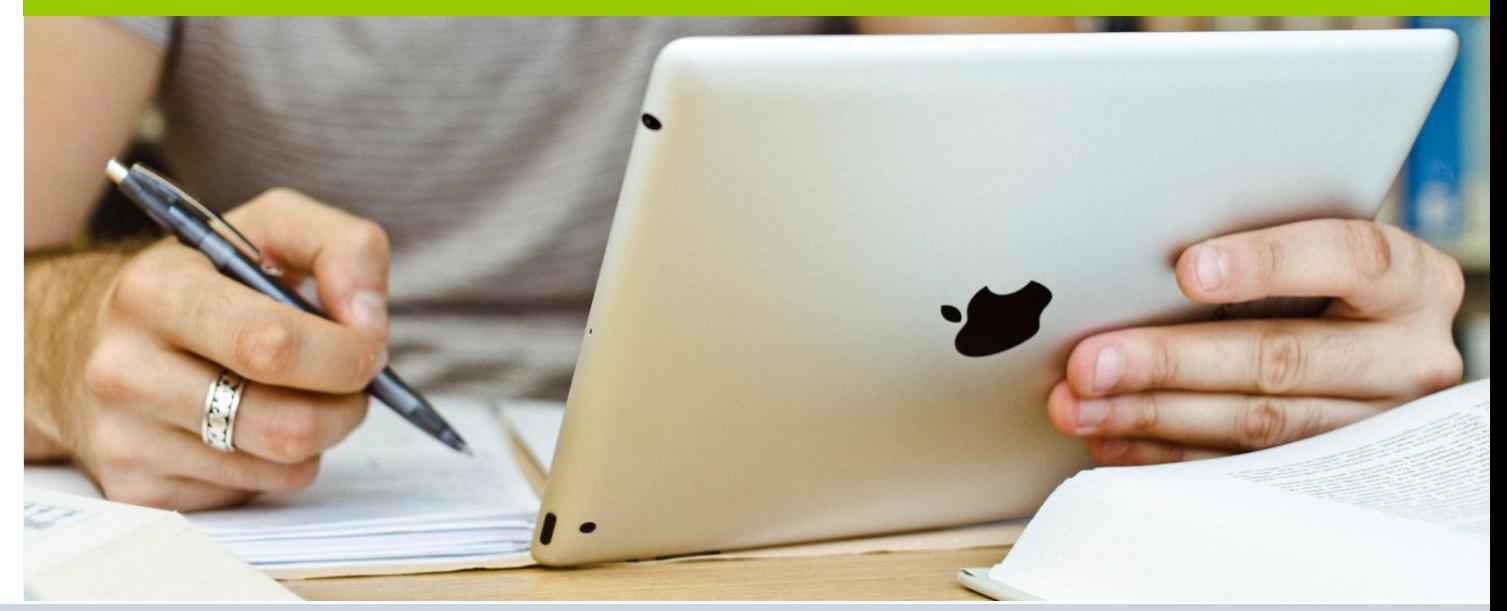

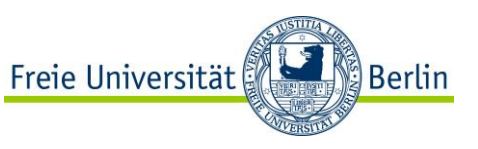

### **Themen und Termine organisieren: Blackboard Tools**

Nützliche Blackboard-Tools

- Wiki
- Diskussionsforum
- Ankündigungen
- E-Mail

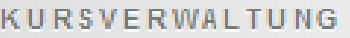

- Steuerungsfenster
- Content Collection
- Kurs-Tools
	- Ankündigungen
	- Aufgaben
	- **Blogs**
	- **Diskussionsplattform**
	- **E-Mail senden**
	- Glossar
	- Interaktive Tools
	- Kontakte
	- Kurskalender
	- Kursnachrichten
	- **Rubriken**
	- Selbstabmeldung
	- Tagebücher
	- Tests, Umfragen und Pools
	- **Wikis**

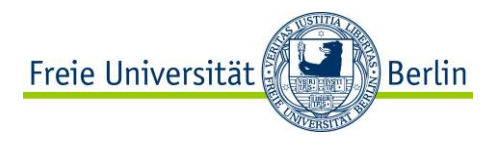

### **Das Blackboard-Wiki**

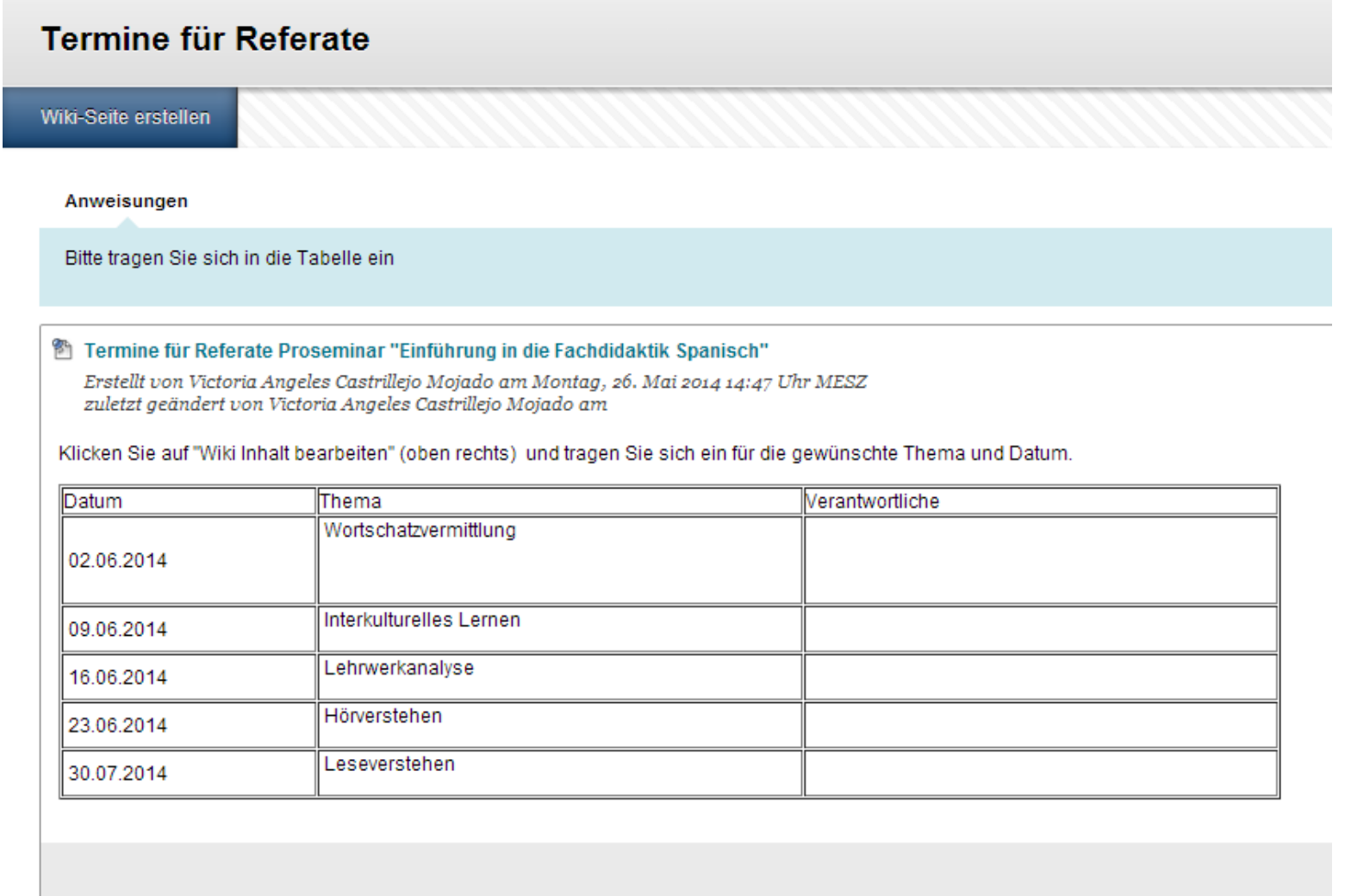

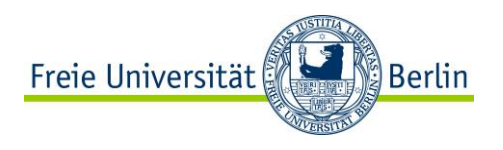

### **Termine organisieren mit dem Blackboard Wiki - Schritte**

- Wiki in Blackboard erstellen. **1.**
	- 2. Wiki-Seite mit Anweisungen für die Studierenden schreiben 3. (Was sollen die Studierenden tun? Bis wann?)
- **3.**

**2.**

Studierende über Ihren erwarteten Beitrag und die Frist informieren (Blackboard E-Mail, Ankündigungen)

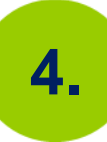

5. Nach Ablauf der Frist mit den Studierenden die endgültige Entscheidung über Themen und Termine besprechen/bekanntgeben (Blackboard E-Mail, Ankündigungen oder Präsenz Unterricht)

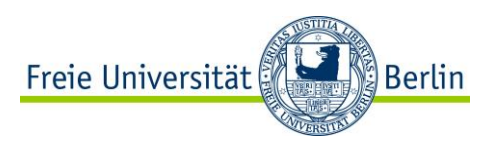

### **Themen und Termine organisieren mit dem Blackboard Wiki - Schritte**

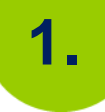

Wiki in Blackboard erstellen.

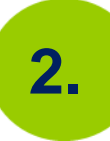

2. Wiki-Seite mit Anweisungen und Beispiel für eine Brainstorming- Phase schreiben (z.B. Studierende müssen einen Themenvorschlag mit geplantem Ablauf und 3 Literaturangaben bis zu einem bestimmten Datum erarbeiten)

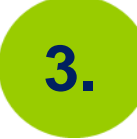

3. Studierende über Ihren erwarteten Beitrag und die Frist dafür informieren (Blackboard E-Mail, Ankündigungen)

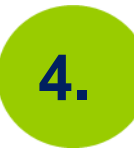

4. Feedback des Dozenten auf die Beiträge der Studierenden (wenn nötig Gruppenbildung für Gruppenreferate anhand der Ähnlichkeit der Themenvorschläge)

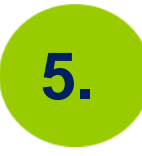

5. Nach Ablauf der Frist mit den Studierenden die endgültige Entscheidung über Themen und Termine besprechen/bekanntgeben (Blackboard E-Mail, Ankündigungen oder Präsenz Unterricht)

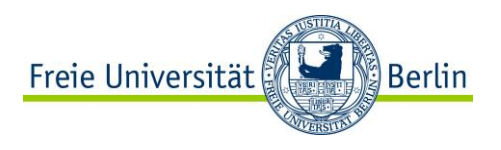

### **Referate dokumentieren mit dem Blackboard Wiki:**

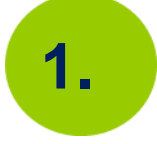

Referatswiki in Blackboard erstellen oder neue Seiten im bestehenden Wiki für die Terminfindung erstellen.

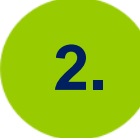

Anweisungen für die Studierenden auf die erste Seite schreiben (am besten mit Beispiel (Beitrags- Frist)

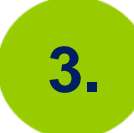

Die Studierenden müssen pro Referat eine Seite erstellen mit Referatsinhalt (Gliederung/Literatur/Folien/ Links/Reflexionsfragen für Kommilitonen)

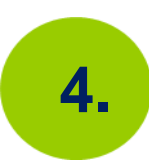

Die Seiten können nach Wunsch für eine Peer-Feedback-Runde benutzt werden (z.B.: die Studierenden haben eine Woche Zeit nach dem Referat, um Ihre Kommentare dazu zu schreiben- dies kann auch in einem getrennten anonymen Forum geschehen)

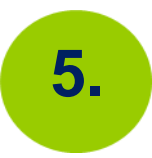

**(Optional)** Die Referierenden müssen alle Kommentare lesen und eine Reflexion zusammenfassen (Was habe ich gelernt? Was kann ich verbessern? Was würde ich nächstes mal anders machen?)

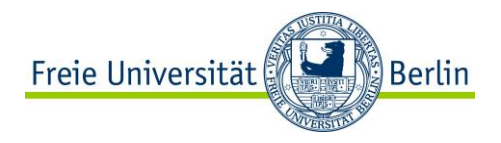

### **Blackboard-Wiki Nützliche Einstellungen**

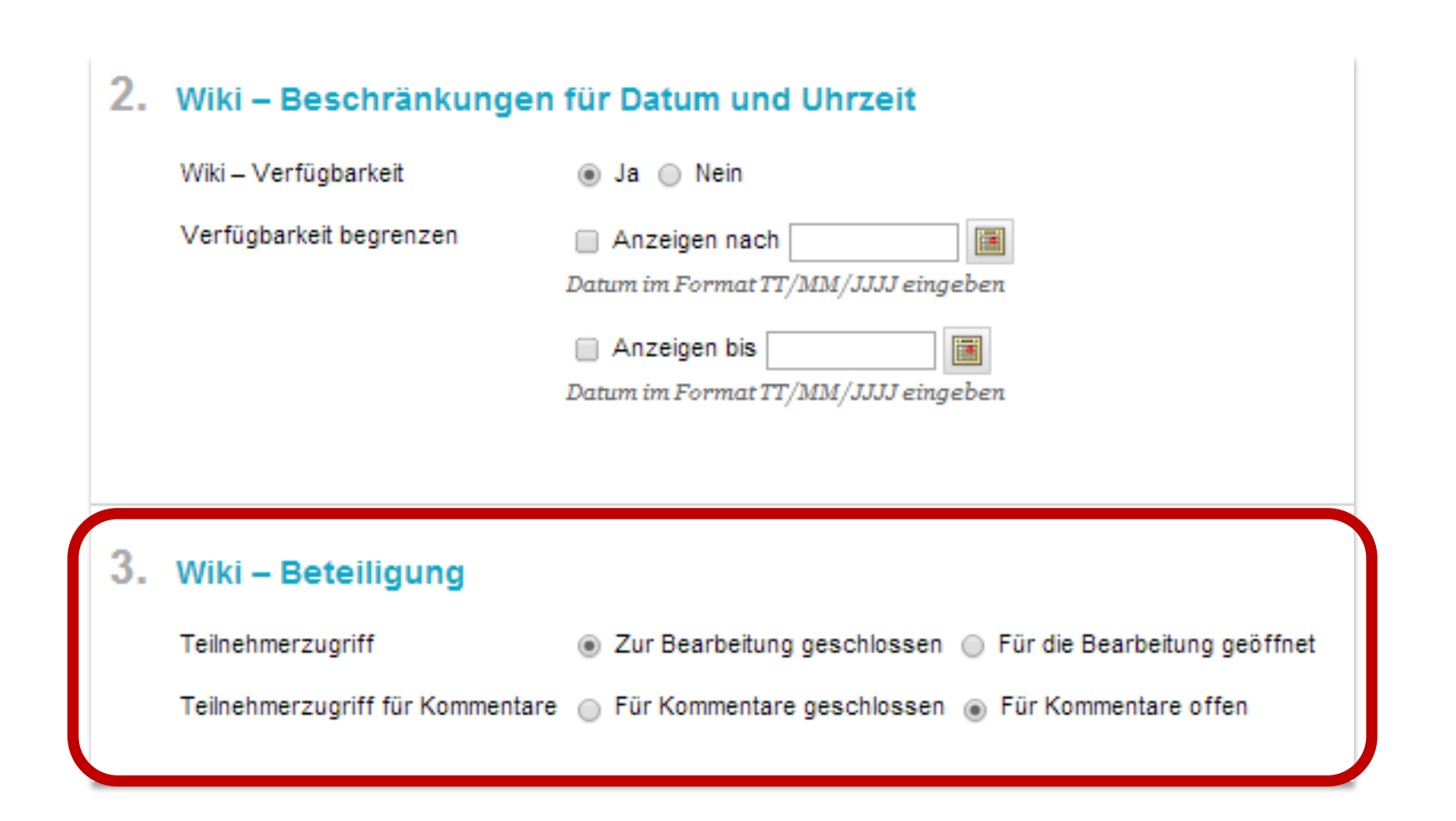

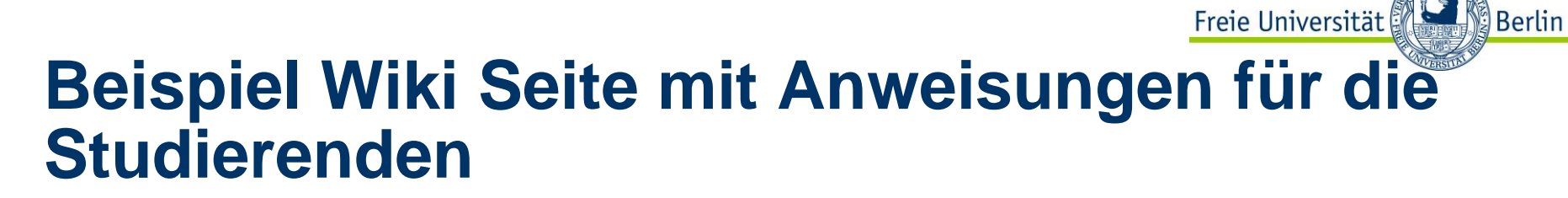

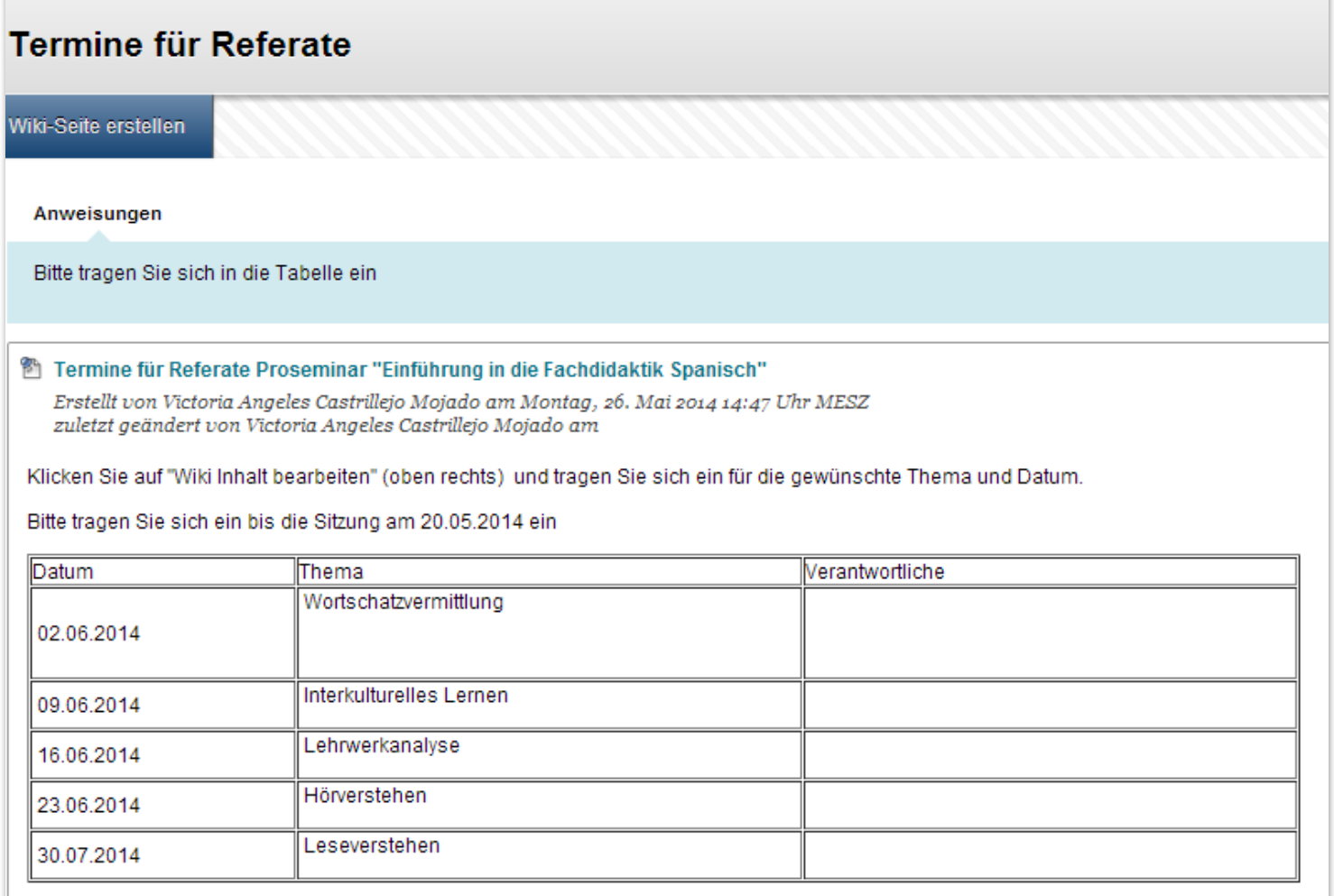

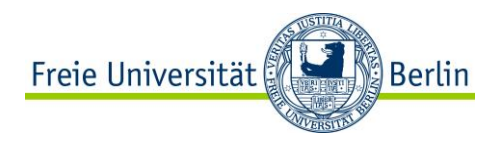

Die Forumseinstellungen können konfiguriert werden, um Organisationsprozesse vereinfachen

### 3. Forumseinstellungen

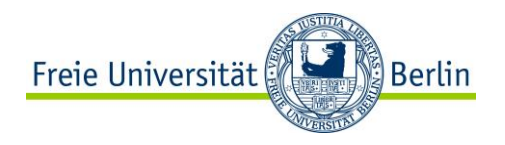

### 3. Forumseinstellungen

### Diskussionsfäden/Antworten werden angezeigt...

#### **Standardansicht**

Teilnehmer müssen einen Diskussionsfaden erstellen, um andere Diskussionsfäden in diesem Forum anzuzeigen.

Einstellung für Brainstorming-Ideen und Themenvorschläge für Referate sammeln

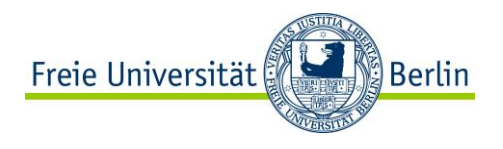

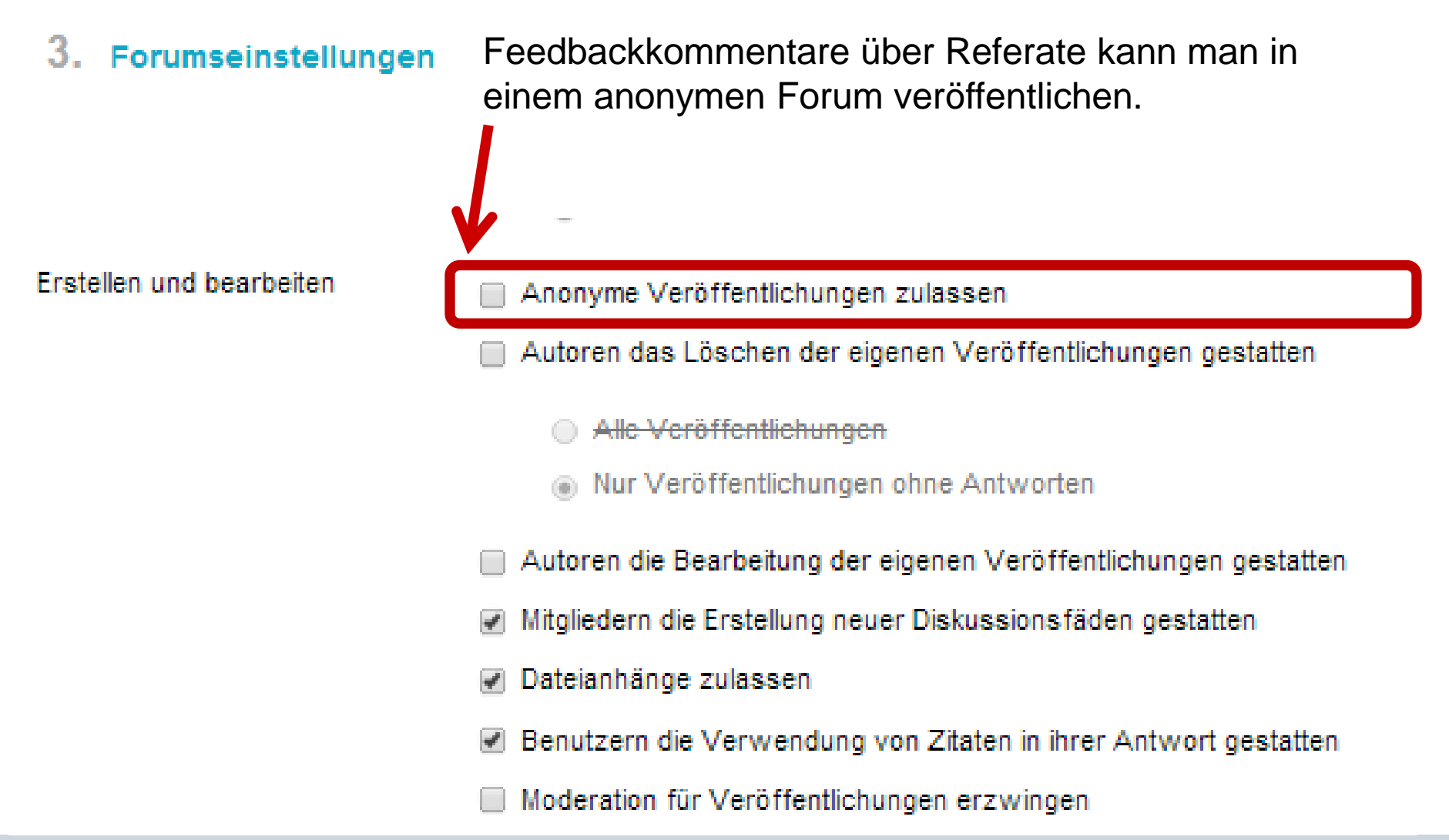

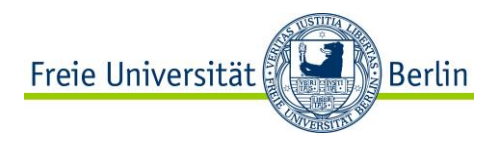

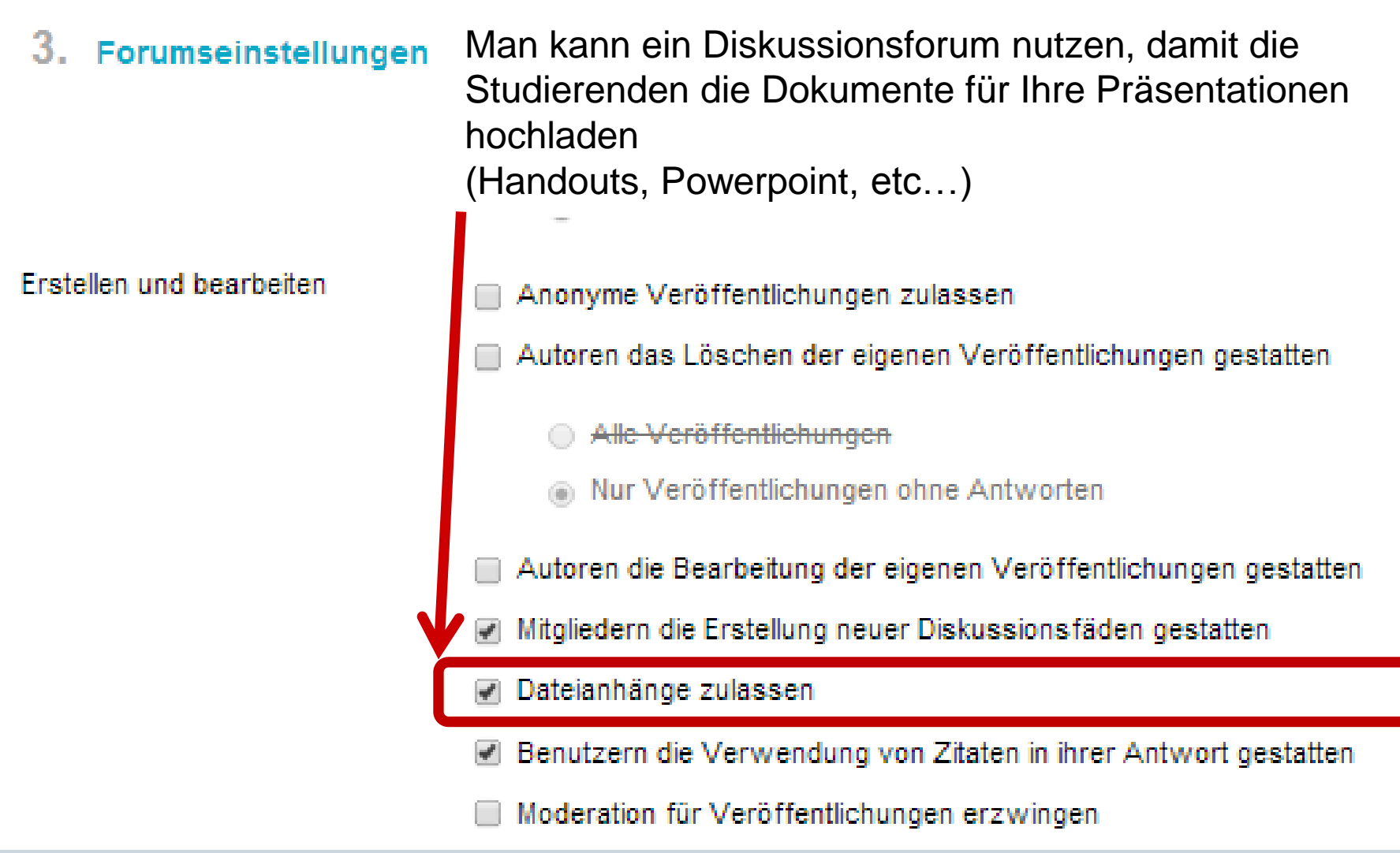

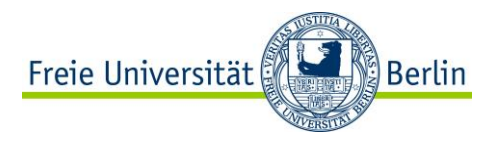

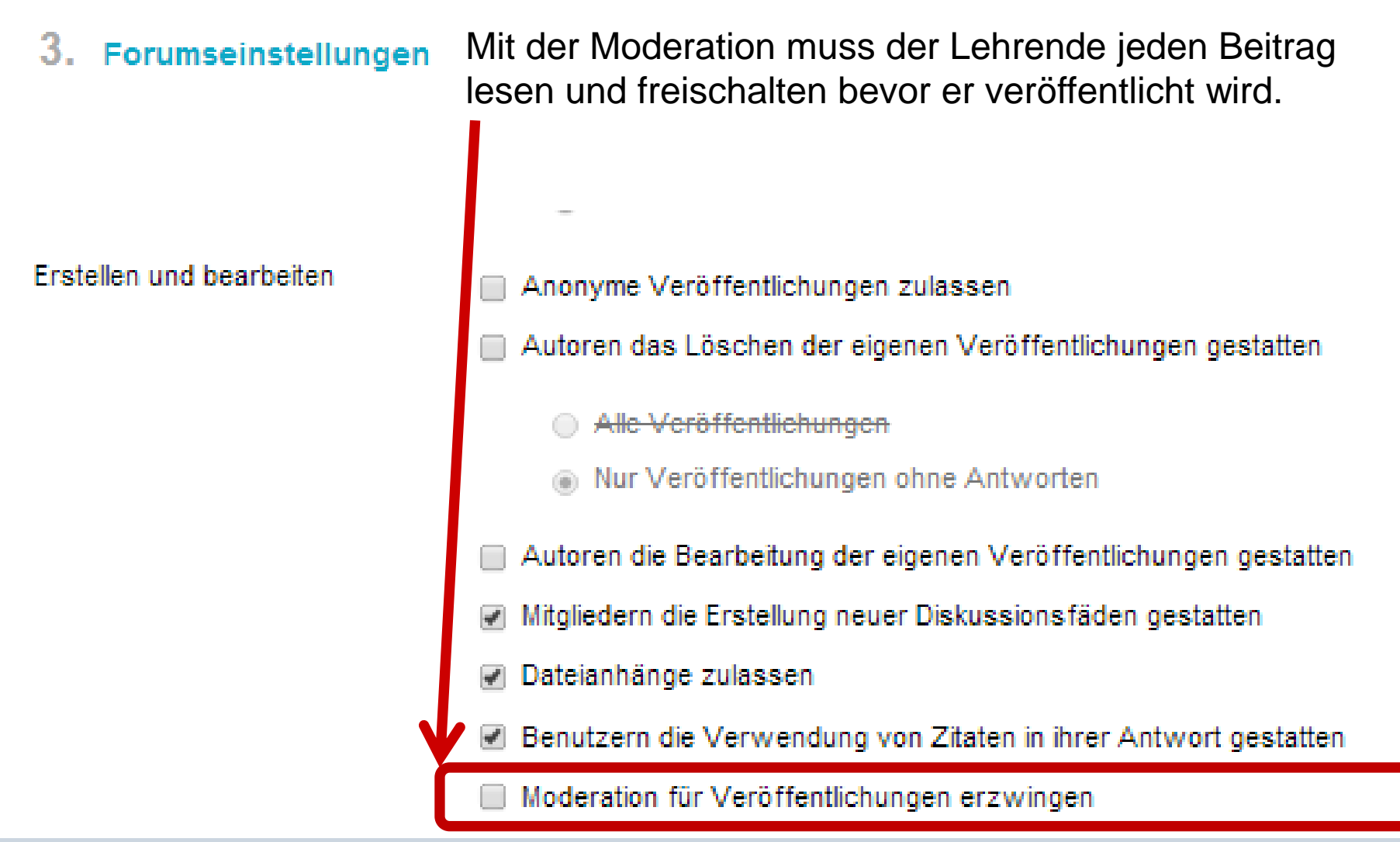

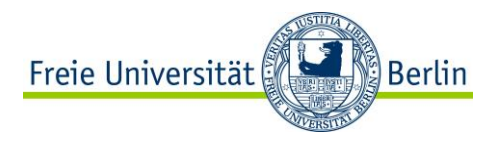

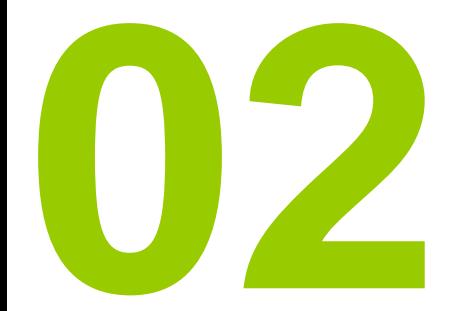

# **Koordination und Kommunikation für Gruppen erleichtern**

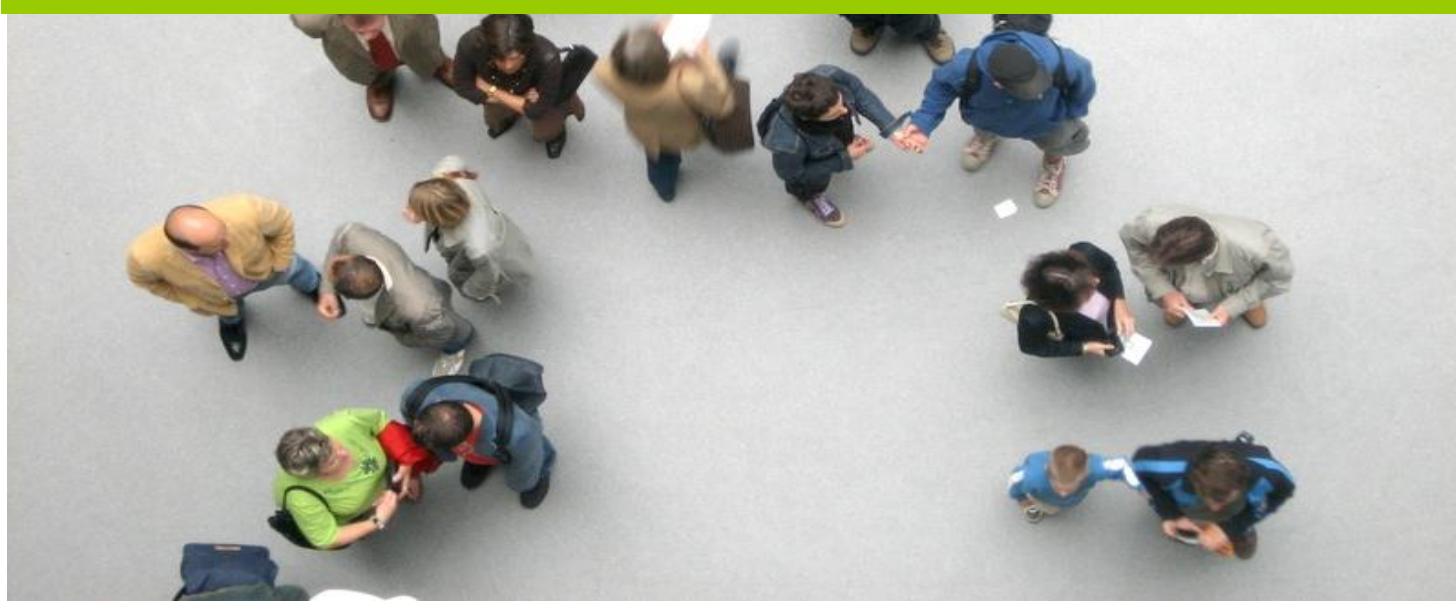

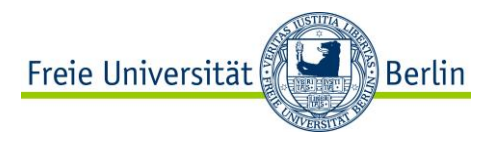

### **Gruppen erstellen**

Lehrende können Gruppen erstellen, damit die Studierenden sich besser organisieren und zusammenarbeiten können (Diskussionsforum, Wikis, Dateiaustausch).

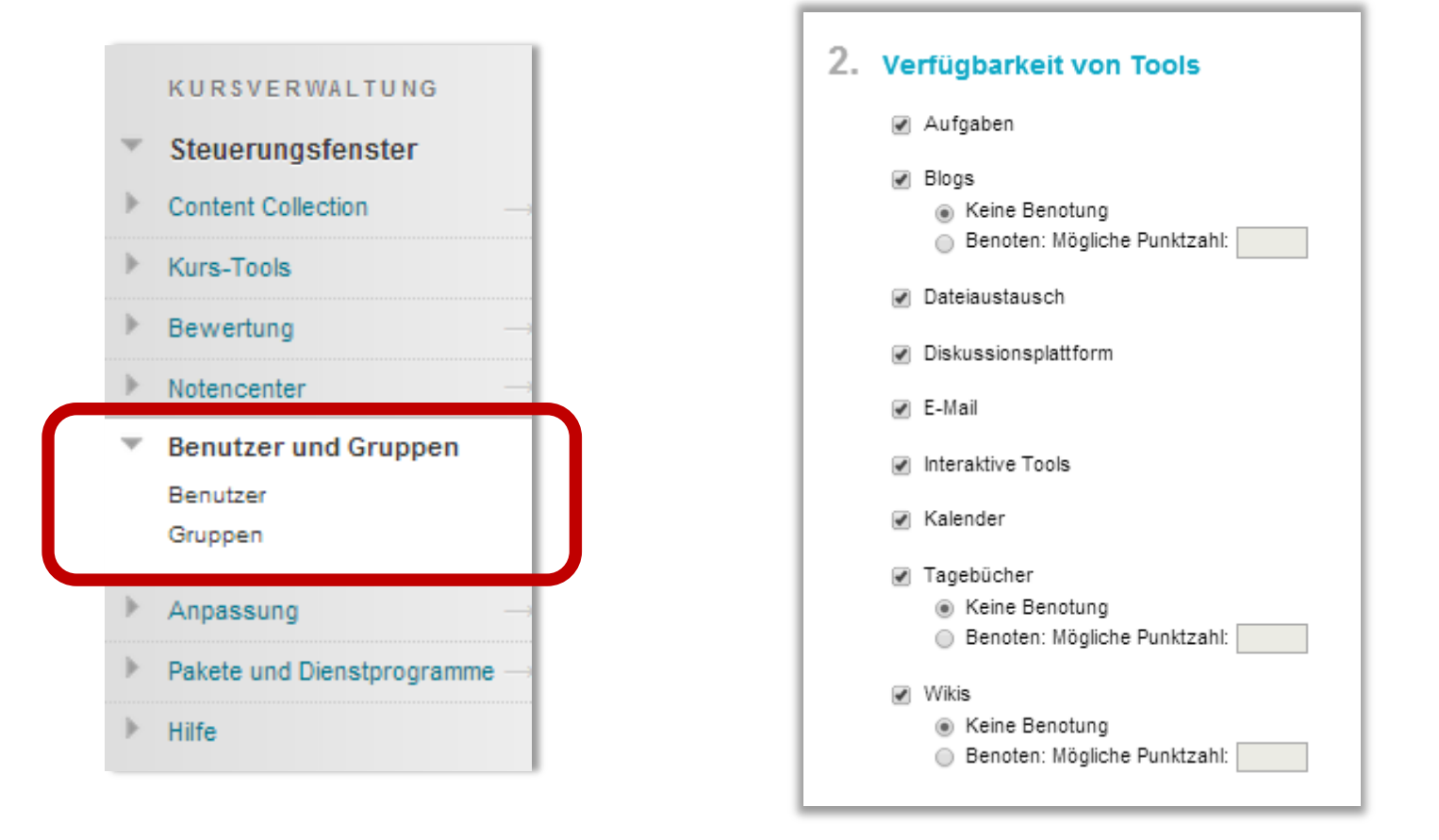

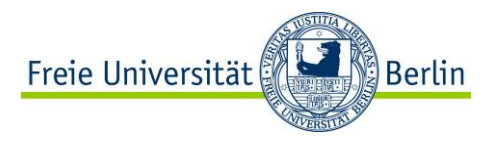

### **Gruppen erstellen**

Mit der Einstellung "Manuelle Anmeldung" können die Studierenden sich selber in die von Dozenten erstellten Gruppen eintragen.

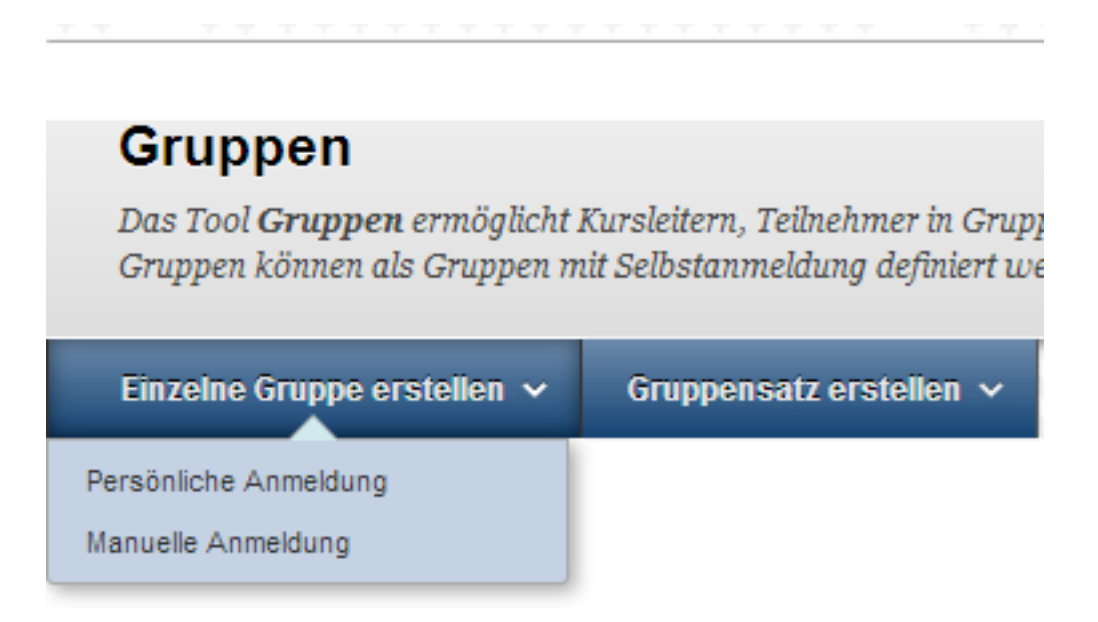

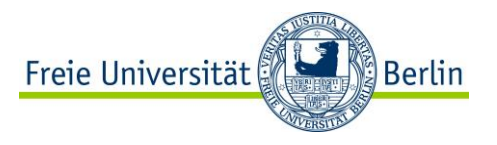

### **Gruppen erstellen**

In den Gruppeneinstellungen können Sie erlauben, dass die Studierenden selber Gruppen erstellen und sich damit selbst organisieren können.

Gruppeneinstellungen

#### 1. Von Teilnehmern erstellte Gruppen

Teilnehmern die Erstellung einzelner Gruppen mit persönlicher Anmeldung gestatten Mit dieser Option können Teilnehmer Gruppen über die Seite mit der Gruppenliste erstelle:

Teilnehmern die Bearbeitung der von einem Teilnehmer erstellten Gruppe gestatten Alle Teilnehmer, die bei einer von einem Teilnehmer erstellten Gruppe angemeldet sind, k

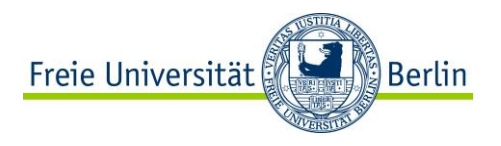

### **Wollen Sie noch mehr wissen?**

Anmeldung und Informationen über kommende Schulungstermine unter: <http://www.cedis.fu-berlin.de/e-learning/fortbildung/workshops/index.html>

> Fragen? Vorschläge? Kontakt: fortbildung@cedis.fu-berlin.de

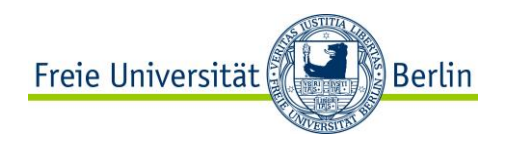

## **Überblick: Termine**

06.03.2014 Kursmenü gestalten 03.04.2014 Diskussionsforen einrichten 08.05.2014 Kursbanner gestalten 05.06.2014 Referate mit Blackboard organisieren und Dokumentieren

### **03.07.2014 Wikis in Blackboard einrichten**

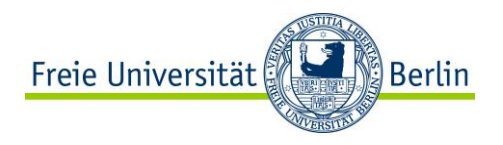

### **Bildquellen**

Creative Commons von A. Diaz Herrero <https://www.flickr.com/photos/21572939@N03/2090542246/>

### **Icon "Inhalte" von iconmnstr**

http://iconmonstr.com/

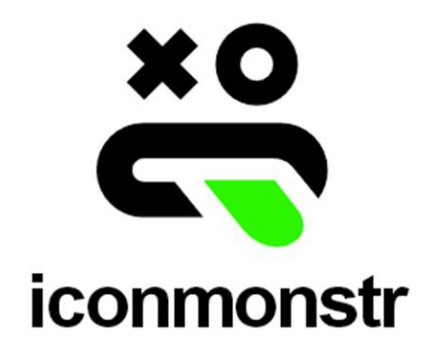